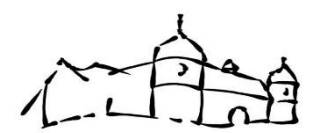

# **Longenburgschule**

Liebe Eltern,

die Longenburgschule verwendet die Mitteilungs-App "SchoolFox".

Über SchoolFox sollen Sie künftig Ihre Kinder im Krankheitsfall entschuldigen, Elternbriefe empfangen, sowie Nachrichten schreiben und empfangen, welche Sie in 40 Sprachen übersetzen können.

53

Liebe Eltern

ᆇ

.<br>Gan Essa

Um mit der Benutzung der App zu begin<br>Sie noch zwei Schritte erledigen. Das da

sie sonstige Fragen oder benötigen Sie Hilfe bei der Regist<br>werkentige sonstig febreikerformante, können Sie Kontekt

Max Mustermann musterklasse" von Maria Muster Einladungscode abcdef

**SchoolFox** 

Ihr Kind hat einen Elternbrief (siehe Abbildung)

mit seinem persönlichen Zugangscode erhalten. Mit diesem

können Sie sich registrieren und der Klasse beitreten.

Durch diesen Code werden Sie automatisch

Ihrem Kind zugeordnet.

Es werden keine privaten Kontaktdaten ausgetauscht.

Wir bitten Sie bei Abmeldungen **IMMER das Sekretariat,** 

#### **alle angezeigten Lehrerinnen und Lehrer, sowie**

**–** wenn Ihr Kind diese besucht**- die OGS** auszuwählen.

So wird sichergestellt, dass alle wichtigen Stellen informiert sind.

Mit freundlichen Grüßen, Rita Schonauer

Um die App benutzen zu können, müssen Sie **SchoolFox** im PlayStore oder App-Store herunterladen (für Sie kostenlos) und danach folgende Schritte erledigen:

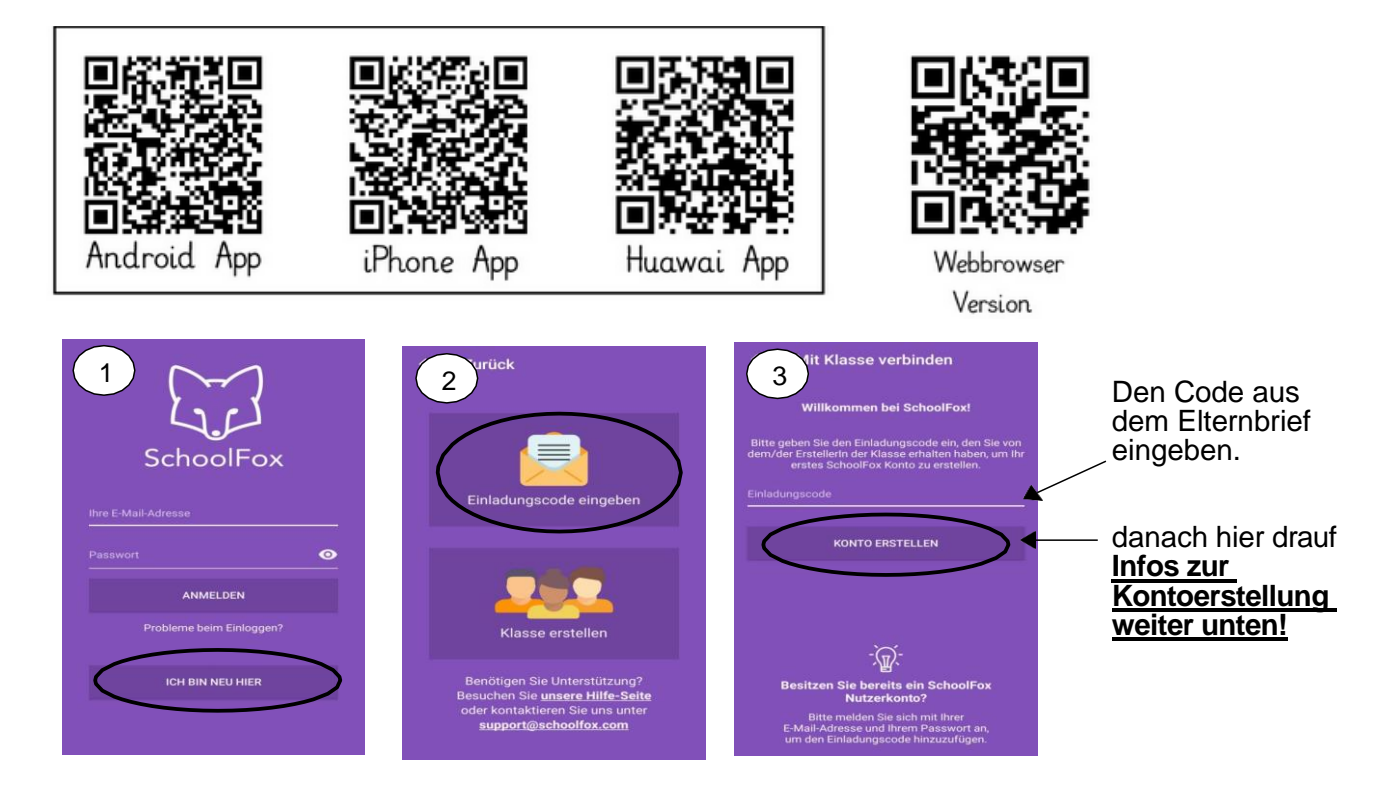

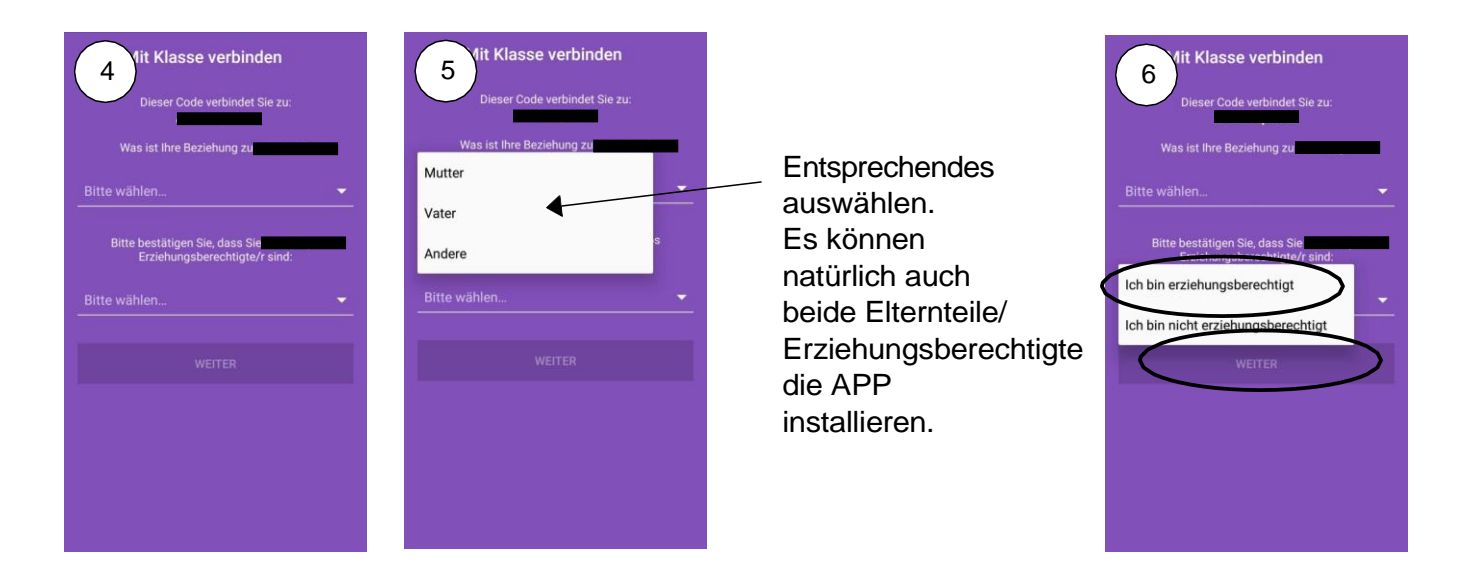

# **Erstellen Sie nun ein** Konto auf SchoolFox.

**WICHTIG:** Mit diesem Konto können Sie sich später auf mehreren Geräten einloggen (Smartphone Mutter + Vater, Tablet, Computer). Sie benötigen nur EIN Konto, auch wenn Sie mehr als ein Kind an der Schule haben.

Jedes Elternteil erstellt sich ein eigenes Konto und hat mit dem Code (Infozettel) Zugriff auf die Klassennachrichten.

## **Sie benötigen eine Email-Adresse, um Schoolfox nutzen zu können.**

Geben Sie Ihre E-Mail an und wählen Sie ein Passwort.

Bestätigen Sie die E-Mail-Adresse.

Geben Sie Anrede und Ihren Namen an.

Schließen Sie die Registrierung ab. Den Newsletter müssen Sie nicht abonnieren.

Sie müssen die gewählte E-Mail-Adresse bestätigen. SchoolFox sendet Ihnen eine E-Mail. Klicken Sie auf den Link in der E-Mail, um Ihre Adresse zu bestätigen. Danach können Sie sich bei SchoolFox einloggen.

#### **Wählen Sie Ihre Sprache**

Loggen Sie sich mit Ihrer E-Mail und dem gewählten Passwort ein.

- 1. Wählen Sie die gewünschte Sprache für die Menütexte in der App.
- 2. Geben Sie an, in welcher Sprache die Elternmitteilungen übersetzt werden sollen.

#### **Geben Sie eine Notfallnummer an**

Tippen Sie auf "Profil".

Für den Notfall helfen Sie uns, wenn Sie eine Telefonnummer angeben, die wir sehen können.

#### **Die wichtigsten Erklärungen und Informationen zu SchoolFox finden Sie bei YouTube (SchoolFox: Videoanleitung für Eltern:** <https://www.youtube.com/watch?v=xnVnst3o29s>

**Weiter Infos (AUCH IN ANDEREN SPRACHEN)** finden Sie auf unserer Homepage unter: Unsere Schule  $\rightarrow$  Elterninformation

## [Erste Schritte in verschiedenen Sprachen:](https://schoolfox.groovehq.com/help/einladungsbrief-in-verschiedenen-sprachen)

#### [Hapat e parë \(Albanisch\)](https://zammad.foxeducation.com/help/de-de/17-erste-schritte-fur-eltern-teilnehmer-innen-in-verschiedenen-sprachen/33-hapat-e-pare-erste-schritte-albanisch)

https://zammad.foxeducation.com/help/de-de/17-erste-schritte-fur-eltern-teilnehmer-innen-inverschiedenen-sprachen/33-hapat-e-pare-erste-schritte-albanisch

## [الخطوات األولى \(Arabisch\(](https://zammad.foxeducation.com/help/de-de/17-erste-schritte-fur-eltern-teilnehmer-innen-in-verschiedenen-sprachen/34-erste-schritte-arabisch)

https://zammad.foxeducation.com/help/de-de/17-erste-schritte-fur-eltern-teilnehmer-innen-inverschiedenen-sprachen/34-erste-schritte-arabisch

#### [Prvi koraci \(Bosnisch/Serbokroatisch\)](https://zammad.foxeducation.com/help/de-de/17-erste-schritte-fur-eltern-teilnehmer-innen-in-verschiedenen-sprachen/35-prvi-koraci-erste-schritte-bosnisch-serbokroatisch)

https://zammad.foxeducation.com/help/de-de/17-erste-schritte-fur-eltern-teilnehmer-innen-inverschiedenen-sprachen/35-prvi-koraci-erste-schritte-bosnisch-serbokroatisch

#### 第一步 [\(Chinesisch\)](https://zammad.foxeducation.com/help/de-de/17-erste-schritte-fur-eltern-teilnehmer-innen-in-verschiedenen-sprachen/36-erste-schritte-chinesisch)

https://zammad.foxeducation.com/help/de-de/17-erste-schritte-fur-eltern-teilnehmer-innen-inverschiedenen-sprachen/36-erste-schritte-chinesisch

#### [مراحل اول \(Farsi\(](https://zammad.foxeducation.com/help/de-de/17-erste-schritte-fur-eltern-teilnehmer-innen-in-verschiedenen-sprachen/37-erste-schritte-farsi)

https://zammad.foxeducation.com/help/de-de/17-erste-schritte-fur-eltern-teilnehmer-innen-inverschiedenen-sprachen/37-erste-schritte-farsi

#### [Pierwsze kroki \(Polnisch\)](https://zammad.foxeducation.com/help/de-de/17-erste-schritte-fur-eltern-teilnehmer-innen-in-verschiedenen-sprachen/39-pierwsze-kroki-erste-schritte-polnisch)

https://zammad.foxeducation.com/help/de-de/17-erste-schritte-fur-eltern-teilnehmer-innen-inverschiedenen-sprachen/39-pierwsze-kroki-erste-schritte-polnisch

#### [Первые шаги \(Russisch\)](https://zammad.foxeducation.com/help/de-de/17-erste-schritte-fur-eltern-teilnehmer-innen-in-verschiedenen-sprachen/40-erste-schritte-russisch)

https://zammad.foxeducation.com/help/de-de/17-erste-schritte-fur-eltern-teilnehmer-innen-inverschiedenen-sprachen/40-erste-schritte-russisch

#### [İlk adım \(Türkisch\)](https://zammad.foxeducation.com/help/de-de/17-erste-schritte-fur-eltern-teilnehmer-innen-in-verschiedenen-sprachen/42-ilk-adim-erste-schritte-turkisch)

https://zammad.foxeducation.com/help/de-de/17-erste-schritte-fur-eltern-teilnehmer-innen-inverschiedenen-sprachen/42-ilk-adim-erste-schritte-turkisch

### **Hilfe - etwas funktioniert nicht! Etwas funktioniert nicht wie erwartet? Vielleicht können diese Hinweise weiterhelfen.**

# • **Ich habe kein [Smartphone.](https://erika-mann-grundschule.com/schoolfox-fuer-eltern/) Was nun?**

Sie können SchoolFox auch über einen Computer nutzen. Rufen Sie dazu <https://my.schoolfox.app/> auf. Wenn weder Smartphone noch Computer in Ihrem Haushalt vorhanden ist, erhalten Sie die Elternmitteilungen natürlich weiterhin wie gewohnt auf Papier.

# • **Der Link aus der ersten E-Mail ist [abgelaufen.](https://erika-mann-grundschule.com/schoolfox-fuer-eltern/)**

Kein Problem. Tippen Sie auf dem Startbildschirm von SchoolFox einfach auf ["Probleme](https://my.schoolfox.app/#/login-problem) beim [Einloggen?".](https://my.schoolfox.app/#/login-problem) Dort können Sie sich die E-Mail erneut zusenden lassen.

# • **Ich habe keine E-Mail zur [Bestätigung](https://erika-mann-grundschule.com/schoolfox-fuer-eltern/) erhalten.**

Bitte prüfen Sie, ob die E-Mail vielleicht in Ihrem SPAM-Ordner gelandet ist.

Wenn Sie die E-Mail dort auch nicht finden, lassen Sie sich diese erneut zusenden. Tippen Sie dazu auf dem Startbildschirm von SchoolFox einfach auf "Probleme beim [Einloggen?".](https://my.schoolfox.app/#/login-problem) Dort klicken Sie auf "Ich habe vergessen meine E-Mail-Adresse zu bestätigen." und Ihnen wird die Mail erneut zugesendet.

## • **Ich habe mein Passwort [vergessen.](https://erika-mann-grundschule.com/schoolfox-fuer-eltern/)**

Kein Problem. Tippen Sie auf dem Startbildschirm von SchoolFox einfach auf ["Probleme](https://my.schoolfox.app/#/login-problem) beim [Einloggen?".](https://my.schoolfox.app/#/login-problem) Dort können Sie ein neues Passwort einrichten.

# • **Wir leben als Eltern getrennt. Können wir [SchoolFox](https://erika-mann-grundschule.com/schoolfox-fuer-eltern/) trotzdem nutzen?**

Ja. Beide Elternteile können sich mit demselben Code bei SchoolFox anmelden. Dazu erstellt jedes Elternteil einen eigenen SchoolFox-Account. Sobald es Elternmitteilungen gibt, erhalten beide Eltern eine Push-Notification. Wenn ein Elternteil die Mitteilung bestätigt hat, wird dies dem anderen Elternteil ebenfalls via Push-Notfication mitgeteilt. Die Mitteilung befindet sich nun unter "Erledigt".